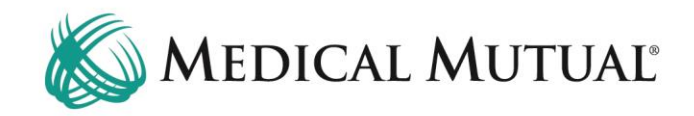

## **MedCommunity Reference Guide:**

Submitting a Discharge Date and Disposition:

- Adding the Member's discharge information will be completed on the **Service Authorization screen**.
- **DO NOT** add a new Service Authorization line to report discharge information.
- **ONLY** add the Discharge Date and Disposition when no additional days are needed – if additional days will be requested, see "Submitting a Continued Stay Request" Reference Guide.

When the discharge information is known, follow these steps:

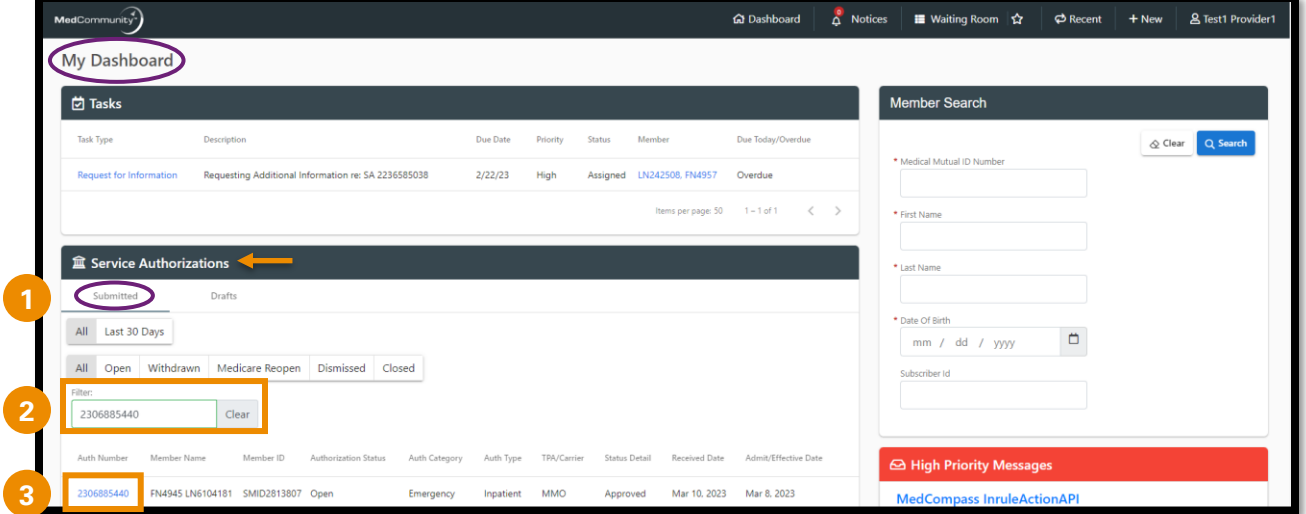

- Under the Service Authorization tab on My Dashboard, click Submitted. (**1**)
- Use the filter field (**2**) to search by name or Service Authorization number.
- Click Auth Number blue hyperlink (**3**) to open Service Authorization screen.

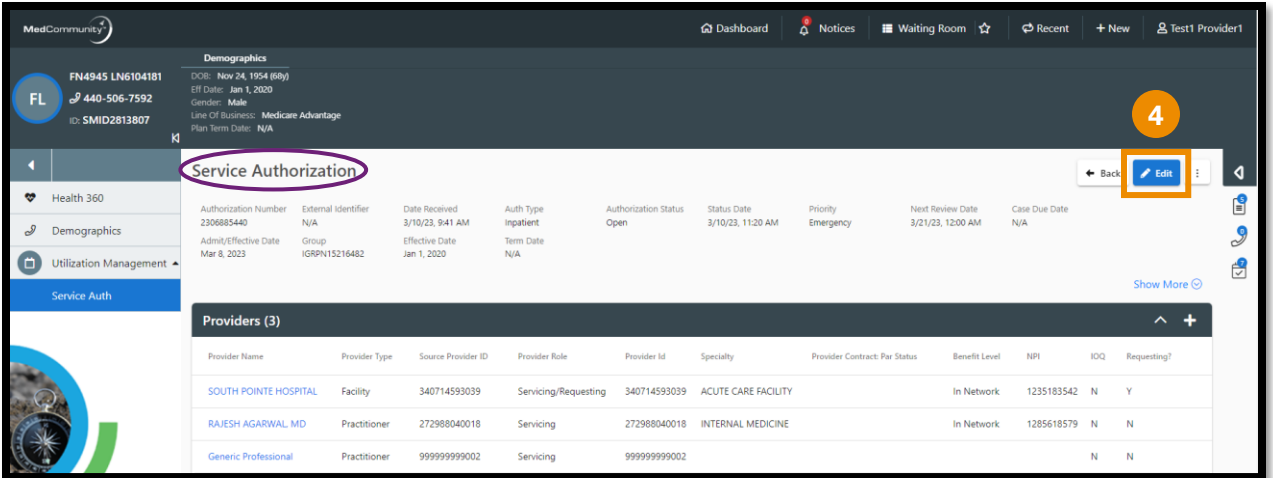

• Click "Edit" (**4**) to display the full Service Authorization.

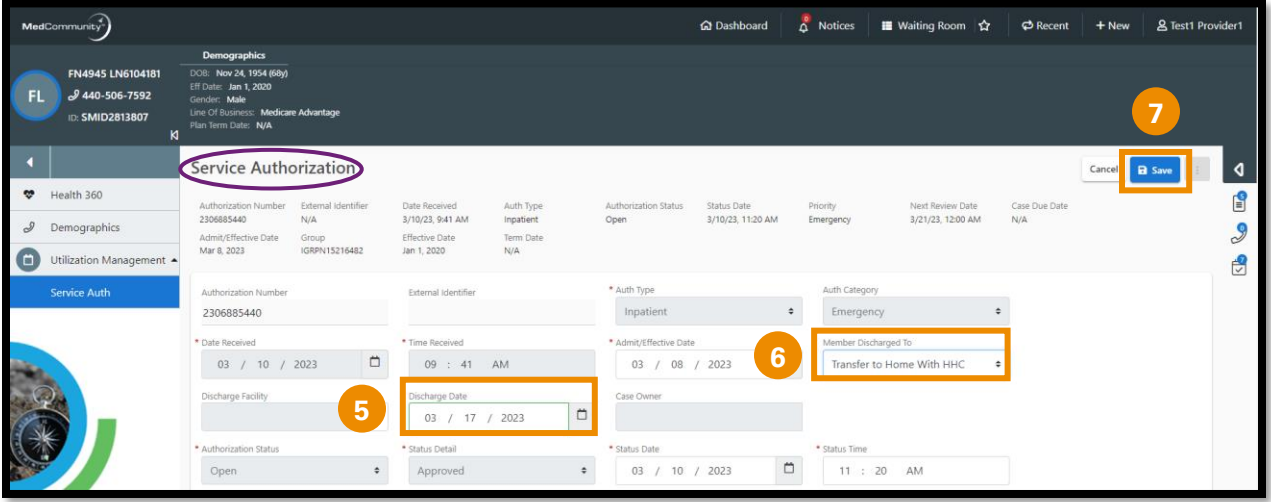

• Complete "Discharge Date" field. (**5**)

➢ **Note:** Discharge date **cannot** be a future date.

- Use dropdown to complete "Member Discharged To" field. (**6**)
- Click "Save" (**7**) to submit.

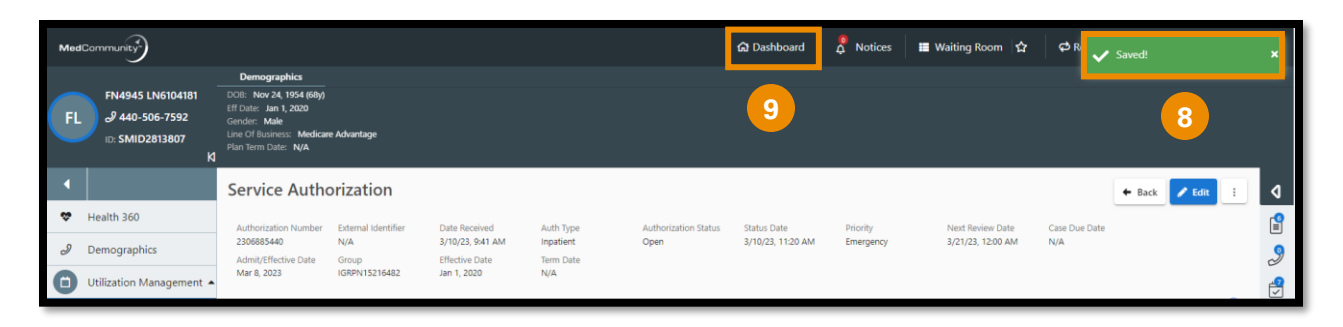

- A pop-up notification (**8**) will display indicating that the discharge information was saved to the Member's Service Authorization.
	- ➢ **Note:** Once saved, Medical Mutual will be notified that discharge information has been added to the Service Authorization.
- If you will not be adding a Discharge Summary, click Dashboard icon (**9**) to return to My Dashboard.
- If you will be adding a Discharge Summary, see below.

## **To Add a Discharge Summary:**

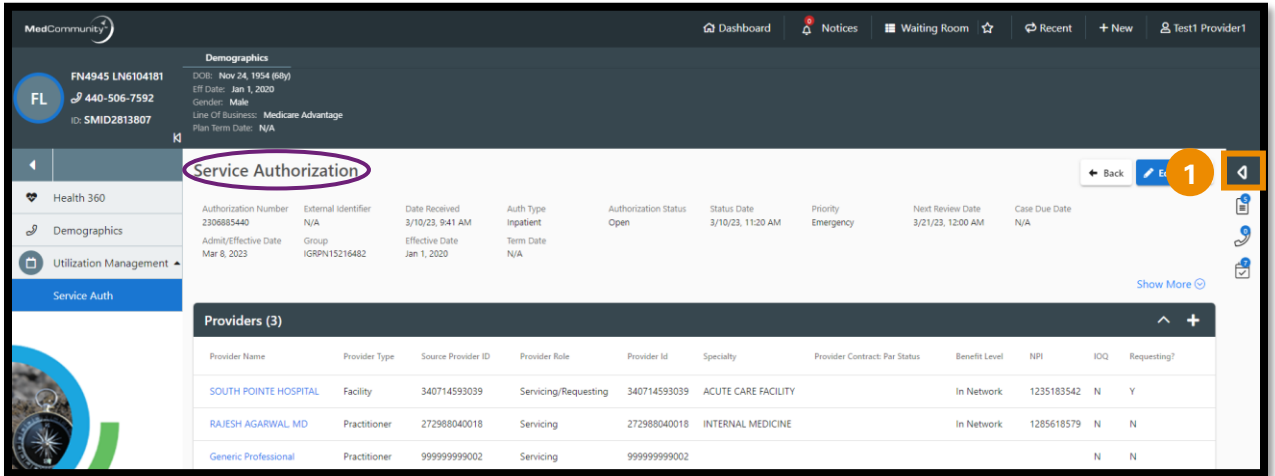

• Click caret (**1**) to open Page Resources.

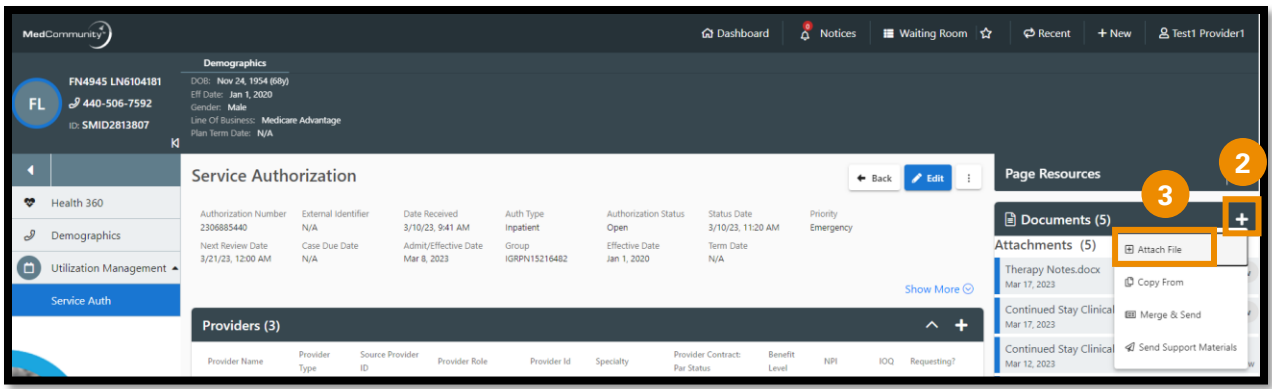

- Click + icon (**2**) to display dropdown.
- Click "Attach File" (**3**) to upload discharge summary.

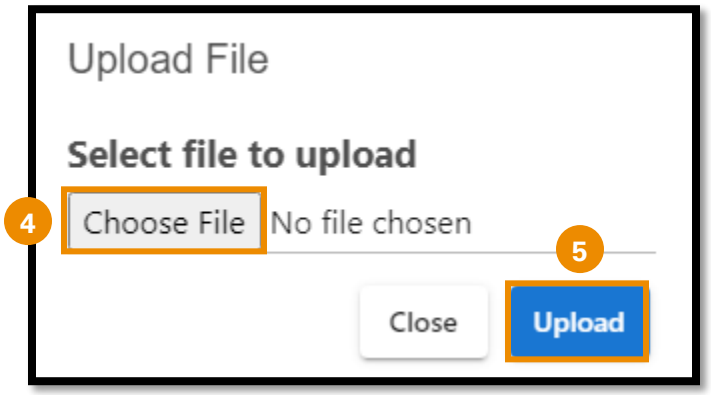

- When the pop-up window appears, click "Choose File". (**4**)
- Locate the file and click "Upload" (**5**) to add the Discharge Summary file/document.

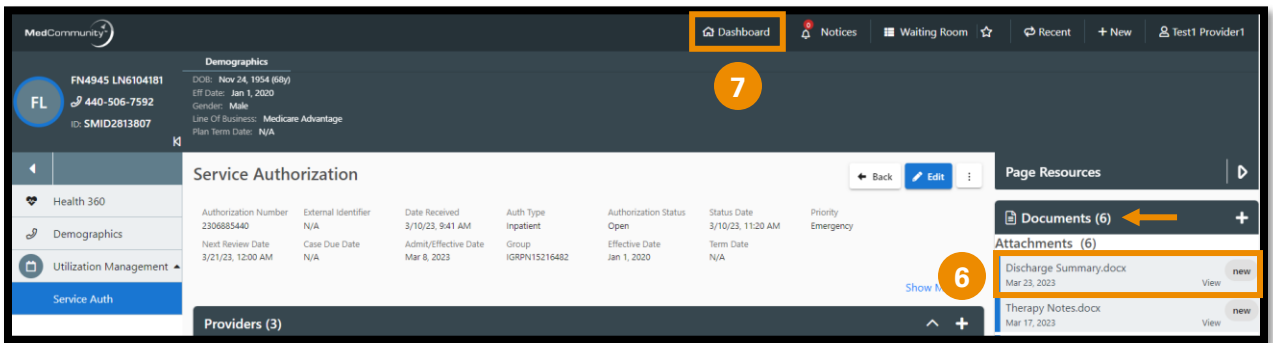

- You will see that the newly added attachment displays in the Documents section. (**6**)
- Click Dashboard icon (**7**) to return to My Dashboard.